Crear Horarios y Grupos de Acceso

1.- Ir a Home -> Time Schedules -> Clic ADD y asignarle un nombre al Horario

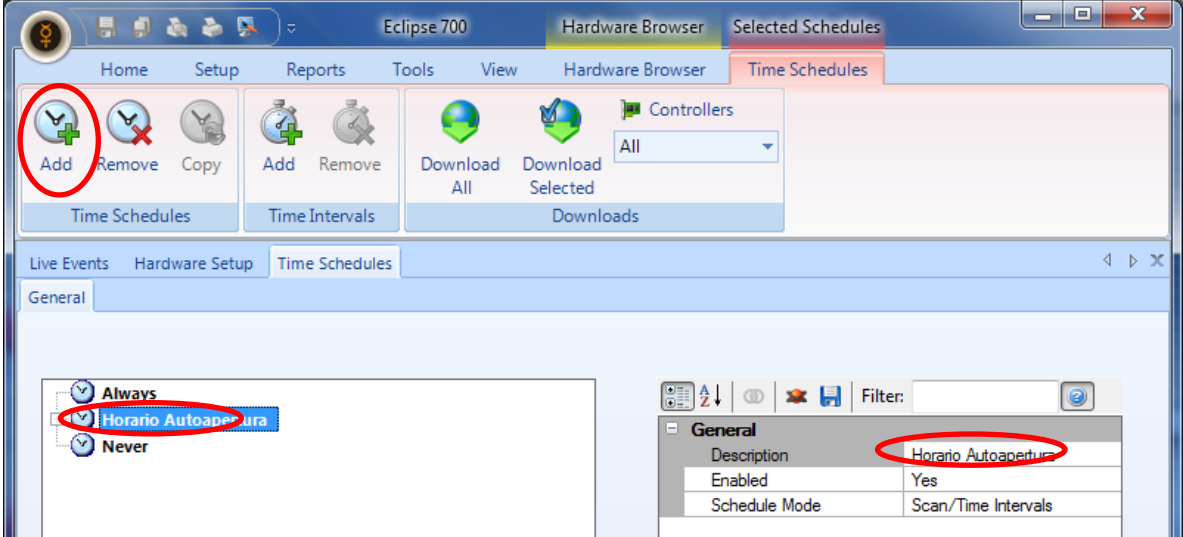

2.- Clic en Add para crear un intervalo de horas -> y seleccionar días y horas en las que estará activo este nuevo horario creado para la autoapertura.

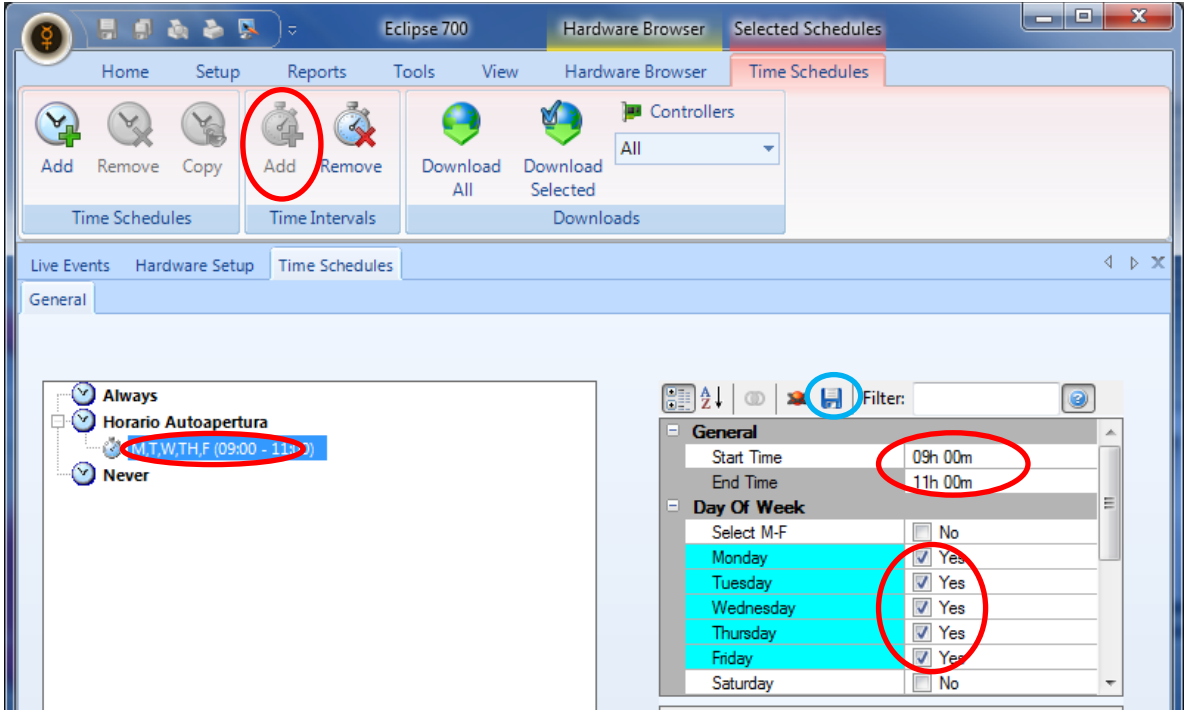

Clic en Save (Diskette azul arriba de las opciones)

3.- Ir a Setup -> Hardware Setup -> All -> Expandir el Gateway, Controlador y Bus de la puerta deseada que tendrá el horario de Auto apertura.

En las opciones "General" Elegir en el renglón "Auto Unlock Schedule" el horario creado anteriormente.

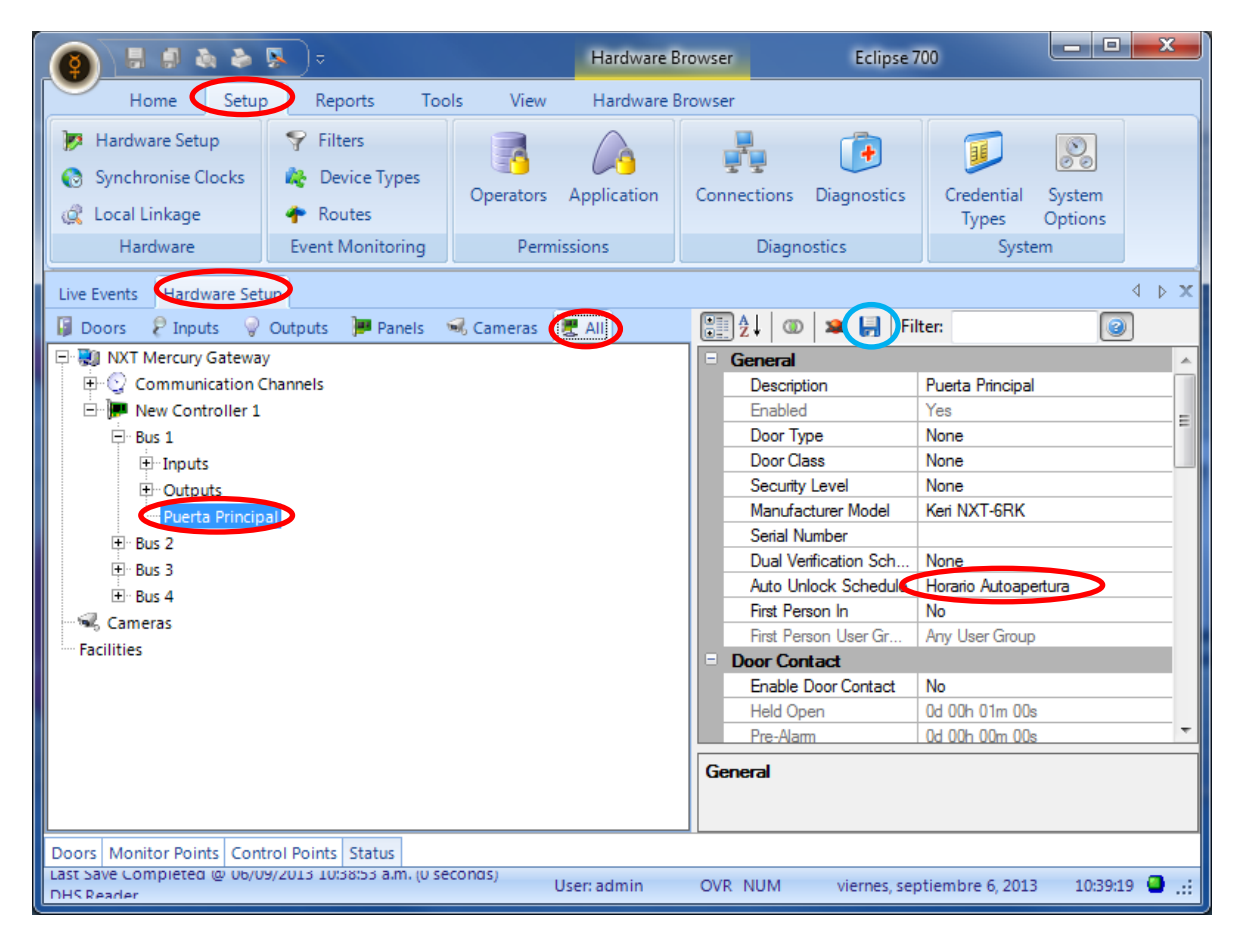

Clic en Save (Diskette azul arriba de las opciones)

4.- Listo, con esto la puerta que tenga esta función permanecerá abierta en el horario establecido.

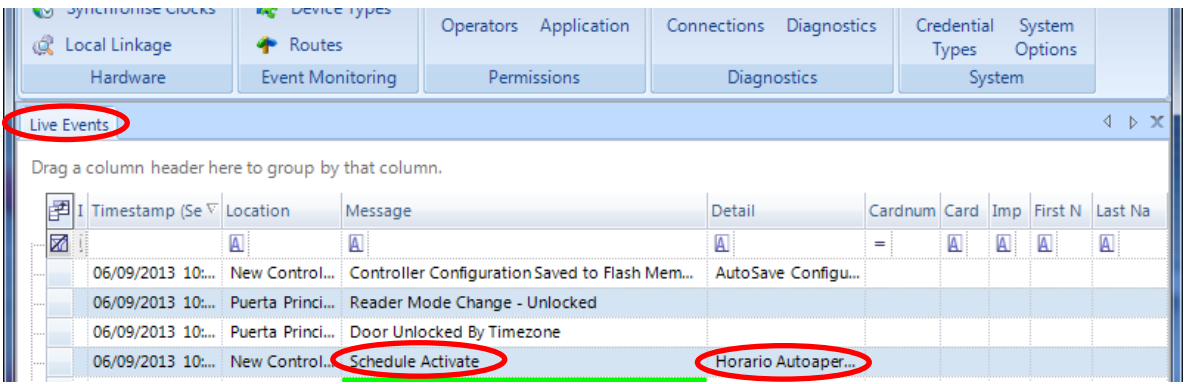